# TARGET PLANNING

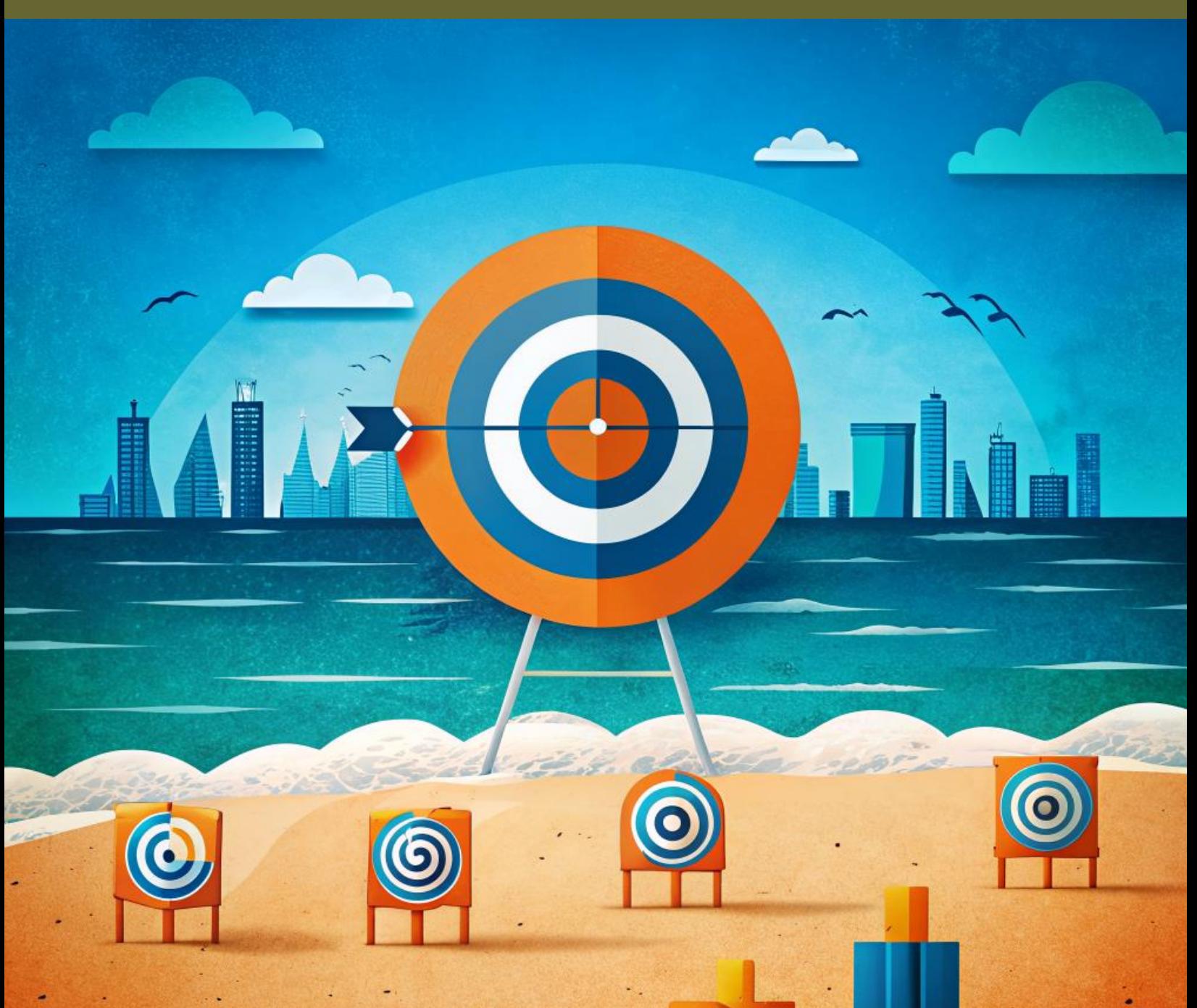

## **ОЦЕНКА КОМПАНИИ И СОТРУДНИКОВ ПО ЦЕЛЯМ И KPI**

«Кипи<sub>а</sub>й сиспользованию. Версия 1.0, 2024. Использование. В **Полное руководство по администрированию и** 

## КИПИАЙ ЛАБ ООО

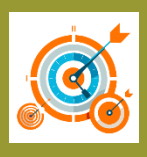

## **Оглавление**

### **1. О TARGET PLANNING**

- 1.1.Предназначение
- 1.2.Описание модулей

#### **2. Модуль Администрирования**

- 2.1.Подсистема «Организационная структура»
- 2.2.Создание должностей
- 2.3.Подсистема «Департаменты»
- 2.4.Подсистема «Должности»
- 2.5.Подсистема «Сотрудники»
- 2.6.Подсистема «Лицензии»
- 2.7.Подсистема «Шаблоны KPI»

#### **3. Модуль "Планирование и оценка"**

- 3.1.Описание и предназначение
- 3.2.Подсистема «Создания и редактирования целей и KPI»

#### **4. Модуль «Мои цели и KPI»**

- 4.1.Описание и предназначение
- **5. Прочее**
	- 5.1.Функция передачи результатов оценки сотрудников в бухгалтерию либо другие подразделения
	- 5.2.Различные периоды и системы бонусов/оценок
	- 5.3.Функция экспорта моих оценок в табличный вид

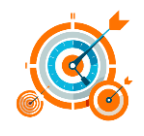

## **1. О TARGET PLANNING**

### **1.1. Предназначение системы**

Программный продукт для управления целями и показателями необходим для разработки и внедрения системы управления по целям и KPI, используя различные методики. Также он поможет сформировать систему управления бонусным премированием и мотивацией сотрудников.

### **1.2. Краткое описание модулей**

Основными модулями программного продукта являются модуль "администрирования", который необходим для формирования организационной структуры, управления департаментами и другими структурными единицами, управления должностями и сотрудниками, а также работы с лицензиями программного обеспечения.

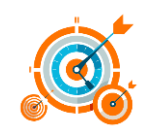

## **2. Модуль «Администрирование»**

#### **2.1. Подсистема «Организационная структура»**

Подсистема "Организационная структура" является частью системы, которая позволяет выстроить организационную структуру компании или нескольких компаний, в зависимости от установленной системы Битрикс24. Она позволяет создавать организационную структуру сверху вниз, создавая подразделения, департаменты и другие организационные элементы. Путем перетаскивания можно изменять организационную структуру, а также включать и выключать организационные элементы, называемое переводом в архив.

Для того чтобы переместить одну организационную структуру под другую, необходимо взять маркер, который находится в левой части в виде шести точек, и перетащить его на другой элемент организационной структуры. При этом все дочерние элементы этого элемента также перенесутся вместе с перетаскиваемым организационным элементом.

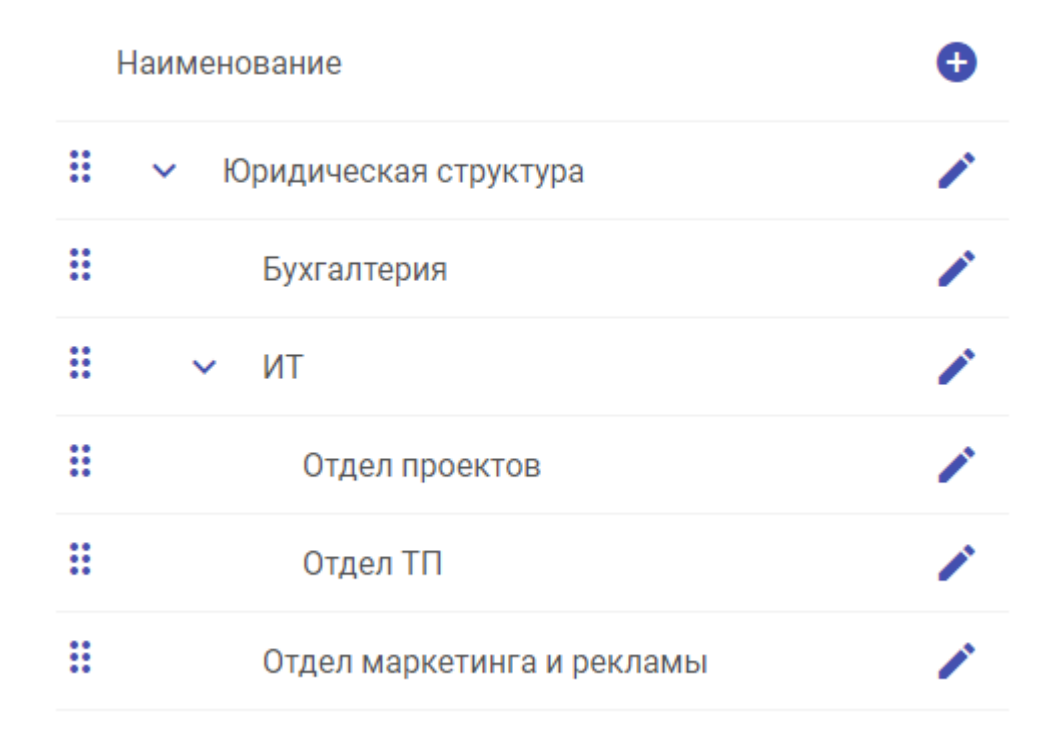

Чтобы перевести организационный элемент в архив, нажмите на маркер. Затем вы можете либо изменить имя организационного элемента, либо переместить его в раздел "Архив". При этом он пропадет из основного списка организационных элементов, но вы сможете восстановить его через закладку "Департаменты".

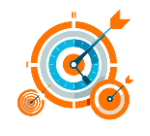

### Департамент

Наименование департамента\*

Юридическая структура

В архиве

## **2.2. Создание должностей**

В каждом организационном элементе находится набор должностей, которые находятся в этом элементе. Чтобы создать новую должность, нажмите на плюс, который находится в правом верхнем углу списка сотрудников, и создайте нового сотрудника, то есть новую должность. В любой момент времени вы можете также архивировать эту должность, перейдя в режим редактирования и выбрав режим архива. Восстановить эту должность также возможно, перейдя на закладку "Должности" и выбрав режим редактирования позиции.

#### **Внимание**

Обращаем ваше внимание, что данные организационной структуры будут загружены в систему единожды, а далее будут редактироваться только вручную. Все новые сотрудники будут подгружаться в систему. Для этого перейдите и прочитайте инструкцию в разделе "Сотрудники".

Наша система также позволяет создавать для каждой должности прикрепление необходимого сотрудника. То есть из общего списка сотрудников вы можете выбрать того, кто будет соответствовать этой должности. Для каждой должности вы также можете указать руководителя, который будет помогать сотруднику ставить цели и показатели, а также согласовывать их в процессе.

Если по каким-либо причинам у нас нет руководителя или руководителей, мы можем назначить временного руководителя или выбрать другого сотрудника, который будет выполнять эти функции.

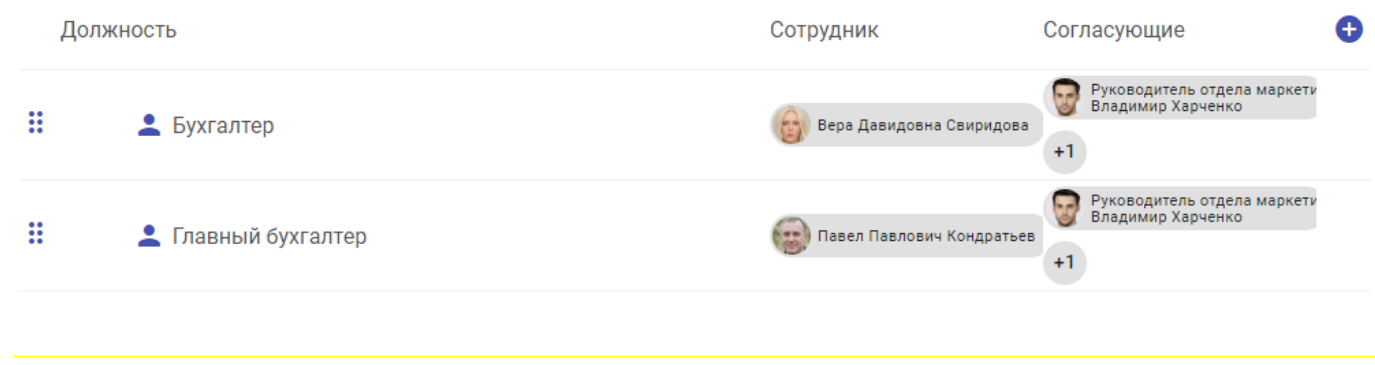

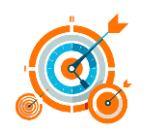

## **Практическая работа**

#### **Внимание**

Для тренировки используйте, пожалуйста, не рабочую модель организационной структуры, чтобы в дальнейшем элементы практического обучения не повлияли на общую организационную структуру.

В левой части окна структуры нашей компании нажмите на знак плюс рядом с наименованием и введите в открывшемся окне наименование новой структурной единицы. Далее нажмите на кнопку "Сохранить" и закройте окно. Новая структурная единица появится в списке слева. Путем перетаскивания разместите ее в другой структурной единице. Нажмите на кнопку "Редактирования" и уберите ее в архив. Нажмите "Сохранить" и закройте окно.

## **2.3. Подсистема «Департаменты»**

В данной закладке представлены все наши организационные элементы, но без иерархической структуры. Также вы можете увидеть статус каждого элемента организационной структуры, если он находится в архиве. Чтобы восстановить из архива данную структурную единицу, вам необходимо перейти в режим редактирования и в аналогичном предыдущему окне нажать на кнопку "В архиве", тем самым вытащить ее из архива и разместить в структуре текущей. Нажмите "Сохранить" для перевода статуса. Таким же образом можно создать новую структурную единицу и разместить ее в дальнейшем необходимую иерархию системы.

### **Практическая работа**

Создайте новую структурную единицу, назовите ее, к примеру, отдел верификации, и поставьте статус, что она не в архиве. Перейдите в закладку "Организационная структура" и переместите данную отдел верификации в необходимый отдел и сохраните изменения. При необходимости перейдите в редактирование департамента верификации и включите режим архивирования. Сохраните изменения.

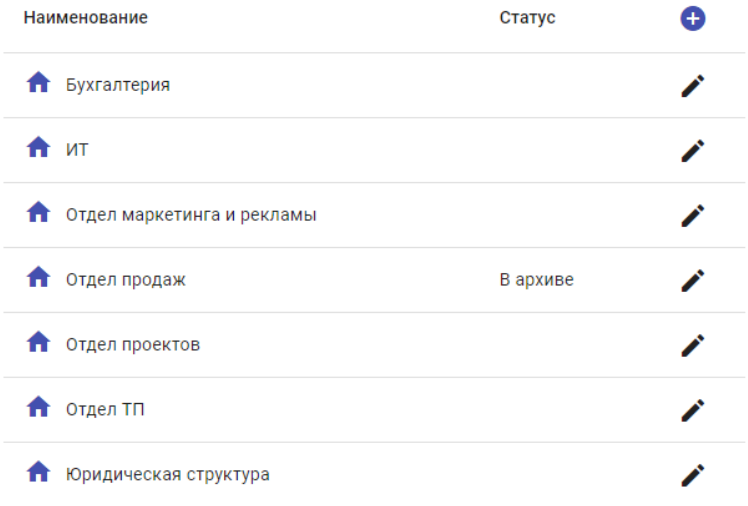

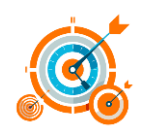

## **2.4. Подсистема «Должности»**

В данной вкладке представлены все должности, которые есть и заведены в системе. Также вы можете увидеть статус данных должностей, которые находятся в архиве. Вы можете увидеть, каким должностям присоединены сотрудники, у которых есть свои согласующие руководители. Если вы нажмете на иконку маркер в строке должности, вы сможете непосредственно изменить и сотрудника, и согласующего руководителя. Обращаем ваше внимание, что с течением времени согласующие сотрудники могут изменяться, а также они могут изменяться в случае, если компания имеет руководителей, которые отвечают непосредственно за сотрудника, а также руководителей, которые ведут различные проекты с данными сотрудниками.

#### **Примечание**

Такая система согласования может быть применена в матричной архитектуре компании. Здесь может быть непосредственный руководитель, а также руководитель по конкретному проекту.

### **Практическая работа**

Зайдите на вкладку "Должности" в правом верхнем углу, нажмите кнопку с крестиком "Добавить", введите наименование должности, например, "Менеджер по продуктам", далее выберите департамент, в котором сотрудник будет работать, также выберите сотрудника непосредственно из выпадающего списка, который будет находиться в этом на этой должности. В нижнем окне "Проверяющие" можно выбрать тех руководителей, которые будут непосредственно для данного сотрудника согласовывать цели и показатели. Сохраните.

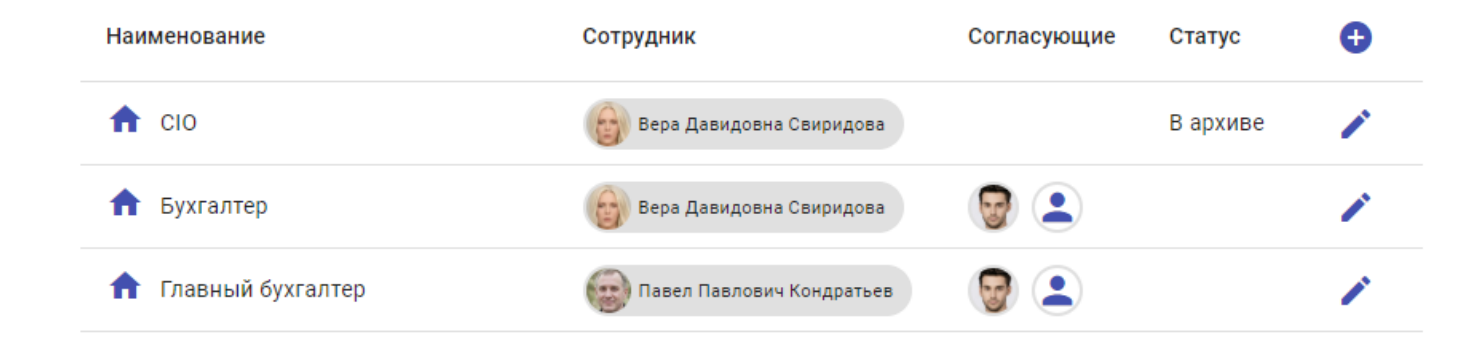

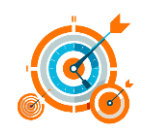

## **2.5. Вкладка «Сотрудники»**

Данный список формируется из всех сотрудников, которые находятся непосредственно в системе Битрикс24 текущего клиента, под которым установлена система. Статус указывает статус непосредственного сотрудника внутри Битрикса24, то есть если сотрудник уволен, здесь будет указан непосредственно этот статус.

### **Примечание**

Для того чтобы подгрузить новых пользователей или новые статусы, нажмите на значок с двумя стрелками, которые находятся в правом верхнем углу конкретного окна. Никаких ручных изменений в данном интерфейсе не предусмотрено, кроме как обновление.

## **2.6. Подсистема «Лицензии»**

Закладка "Лицензии" содержит всю информацию о подписке конкретной компании в конкретном портале. При окончании 14-дневного либо другого периода бесплатной работы системы здесь непосредственно появится список с теми продуктами, которые необходимы при приобретении для работы системы, а именно это будут подписки с указанием конкретного количества лицензий и периода подписки, составляющие на текущий момент 1 месяц, 3 месяца и 12 месяцев. Для оплаты нужного количества лицензий необходимого периода нажмите на ссылку "Купить" и перейдите в систему оплаты. Вам будет выставлен счет по оплате, после оплаты которого система автоматически разблокирует возможность работать в системе и обновит дату подписки.

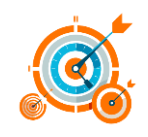

## **2.7. Подсистема «Шаблоны KPI»**

Подсистема «Шаблоны KPI» представляет собой вспомогательный модуль позволяющий собрать шаблонные показатели и цели для компании и предоставления данных шаблонов для задач целеполагания

#### **Примечание**

Отраслевые и функциональные показатели можно приобрести отдельно в виде библиотеки в магазине Target Planning, и они будут автоматически прогружены после приобретения в систему клиента.

Эти шаблоны позволяют быстро копировать цели, а также цели вместе со своими показателями конкретным сотрудникам.

Для создания шаблонов целей и показателей, воспользуйтесь рекомендациями раздела 3.2. см. рис.

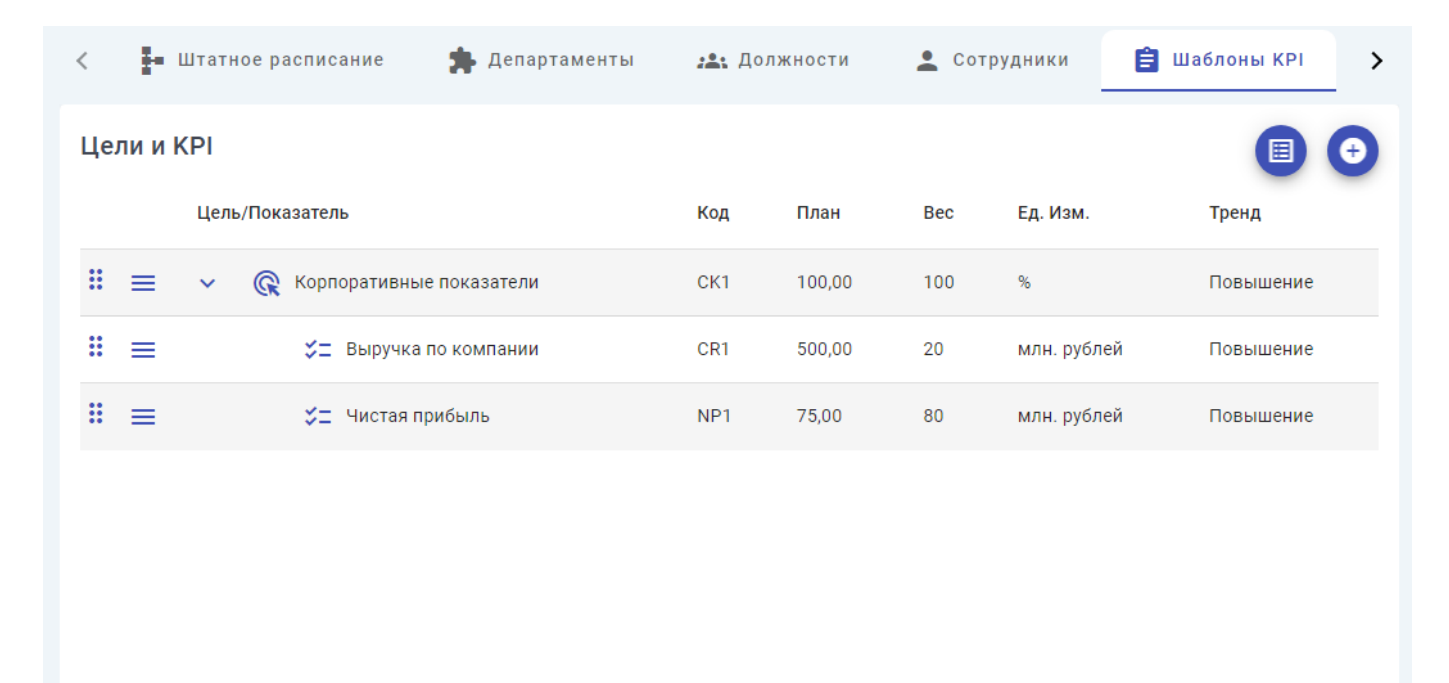

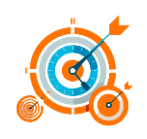

## **3. Модуль «Планирование и оценка»**

#### **3.1. Описание и предназначение**

Для задач формирования планов, целей и показателей для наших сотрудников требуется использование модуля "Планирование и оценка". Данный модуль при открытии отображает список сотрудников, у которых мы назначены как руководители по планированию и оценке. Вы также можете увидеть должности этих сотрудников и их исполнение за выбранный период.

Чтобы увидеть фактическое выполнение по показателям и целям за другие периоды, пожалуйста, выберите из выпадающего списка нужный период и укажите статус. Статусов может быть несколько. Для правильной оценки необходимо выбирать статус "В работе", тогда вы увидите именно ту результативность, которая была получена сотрудником по фактически согласованным целям и показателям.

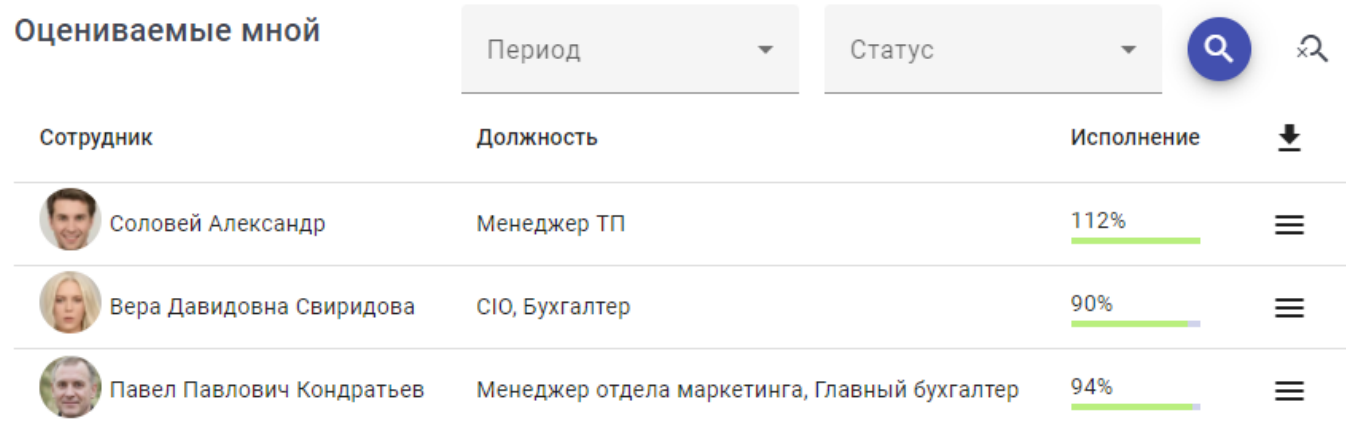

## **Примечание**

Для передачи непосредственно на начисления списка сотрудников есть иконка со стрелкой вниз. При нажатии на нее будет выгружена данная информация в табличной форме. Нажмите на соответствующую иконку в правом верхнем углу, чтобы применить фильтры.

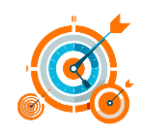

#### 3.2. Подсистема «Создания и редактирования целей и KPI»

Для оценки целей и показателей по двум типам объектов - целям и показателям существует возможность смешанной оценки. Это означает, что можно взять несколько показателей отдельно и одну цель.

Целью является групповой элемент из нескольких показателей с их исполнением и весовым коэффициентом. Весовой коэффициент определяется логикой и согласованием между сотрудником и его руководителем. Эффективность рассчитывается путем нахождения отношения факта к плану и умножения на весовой коэффициент. Для элементов, которые необходимо максимизировать, таких как выручка и чистая прибыль, используется формула деления факта на план. Если же показатель должен идти на минимизацию. например, расходы, ВНУТРИ системы ИСПОЛЬЗУЮТСЯ поля **TO** "Цель/Показатель" и "Код". Описание полей:

- $\bullet$ Цель/Показатель - это наименование показателя или цели.
- Код необходим для дальнейшей группировки, например, для сбора маржи по всей организационной структуре.
- План это плановое значение, согласованное между руководителем и исполнителем.
- Факт это фактическое значение, полученное из герпес-системы или введенное вручную.
- Вес это весовой коэффициент для придания значимости показателю или цели  $\bullet$ внутри одной группы.
- $\bullet$ Исполнение - это процентное выражение исполнения показателя или цели, полученное путем деления факта на план.
- Единицы измерения (Ед. изм.) необходимы для уточнения типа показателей.
- Период это период, за который цель актуальна.  $\bullet$
- Статус это состояние цели, которое может быть в работе, на согласовании, отправлено на доработку или в архив.
- $T$ ренд это направление движения показателя: максимизация или минимизация.
- Автор это сотрудник, который создал показатель. Цель может быть создана и  $\bullet$ исполнителем, и контролером, и руководителем этого сотрудника, но в любом случае она должна быть согласована с сотрудником.

#### Примечание

Период всех целей и показателей задается групповой целью. Если какие-то цели были заданы на март 2024 года, то показатели, входящие в эту цель, также автоматически будут привязаны к этому периоду.

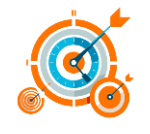

Путем перетаскивания за иконку с шестью точками можно добавить показатель в группу целей или непосредственно в цель. Это можно сделать, только если цель еще находится в разработке. После того, как все показатели конкретной цели будут согласованы, цель будет считаться автоматически согласованной.

Исполнение целей формируется на основании показателей, входящих в нее, с их весовыми коэффициентами.

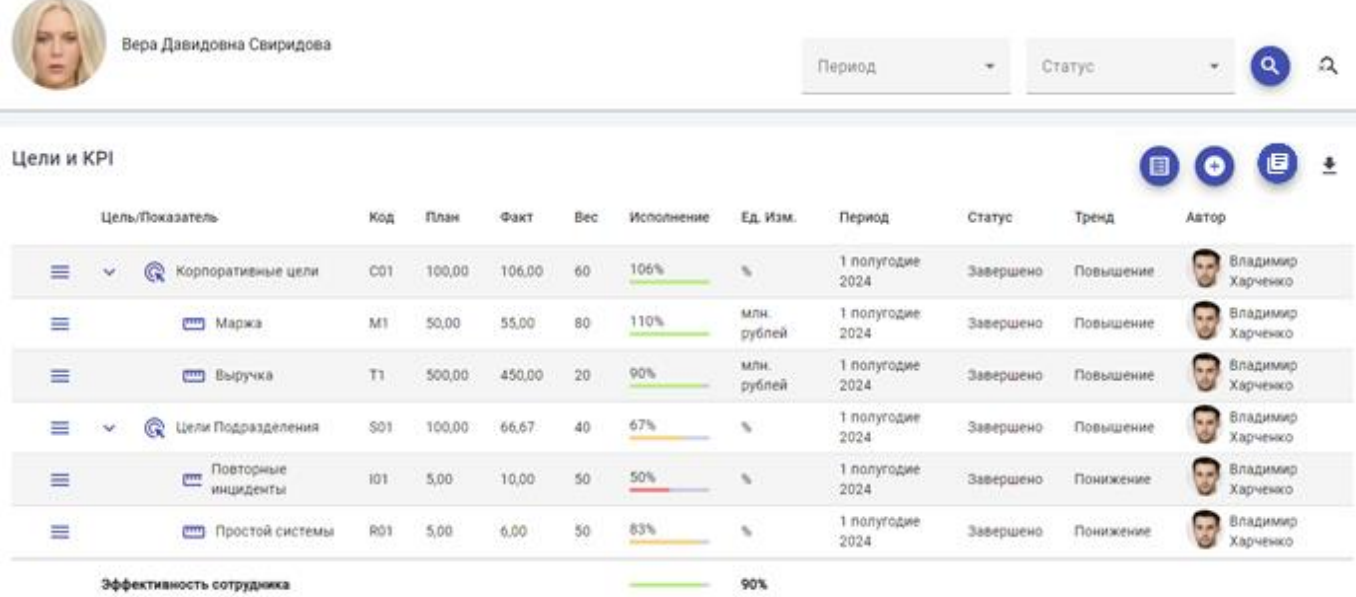

#### **Практическая работа создание цели**

Для создания цели необходимо нажать на плюсик, ввести наименование цели, код, период, тренд на повышение или понижение, ввести количественный или качественный показатель, весовой коэффициент и добавить комментарий. После сохранения цели не будет предложено ее согласовать, но можно оставить цель для редактирования без согласования.

В закладке "История" будет формироваться вся информация о цели или показателе с участниками и согласованиями. После сохранения цели появится закладка "Статус", где будут видны все согласовывающие руководители. Весь процесс согласования также будет записываться в историю. Если в процессе согласования сотруднику или согласовывающему не подойдет какоелибо значение в цели или показателе, можно отправить цель или показатель в статус "В доработку" для исправления этого значения.

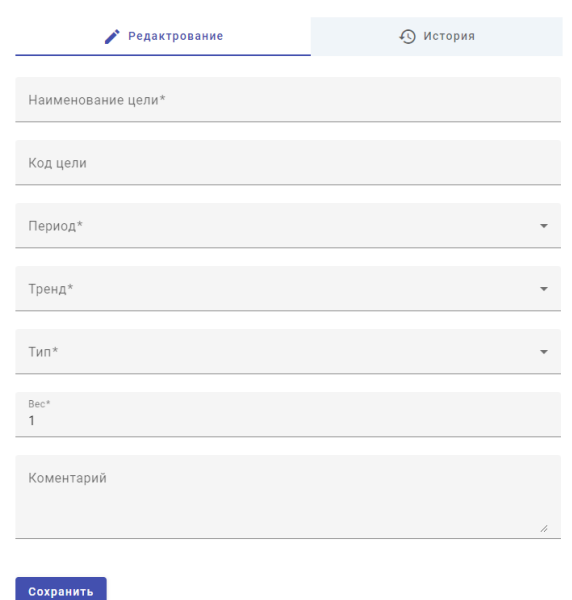

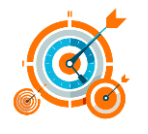

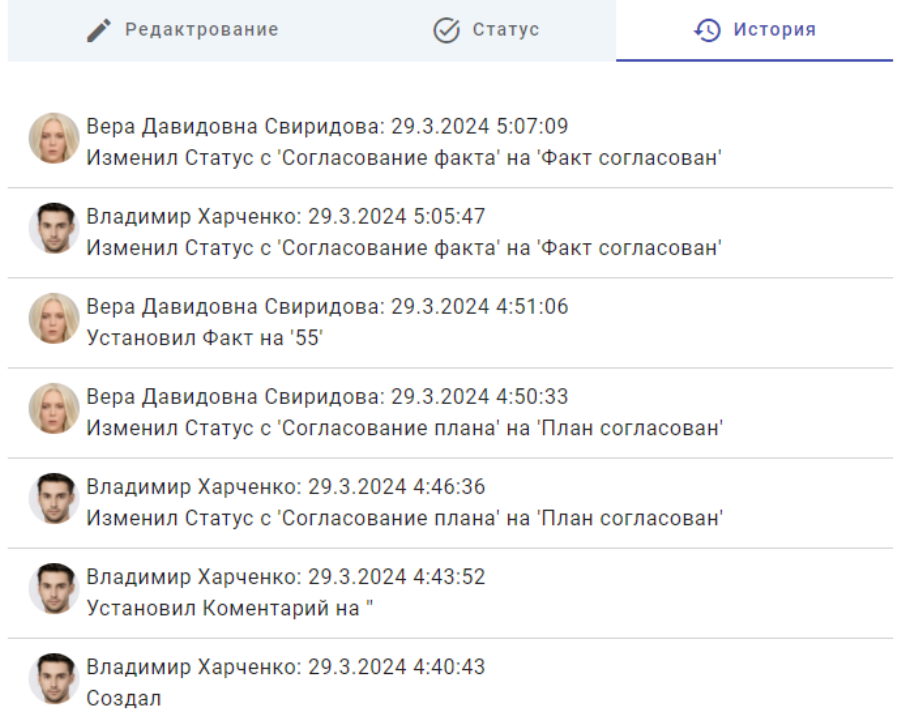

#### Практическое задание: создание показателя

Для создания показателя есть два пути: первый - нажать на три полоски рядом с наименованием цели и выбрать "Добавить цель" или "Добавить показатель". Если добавить непосредственно цель, то вы фактически создадите цель и в нее тоже можно будет добавить показатели. Если вы создали непосредственно показатель, то этот показатель автоматически будет добавлен в цель с весовым коэффициентом и выбранным периодом, то есть период изменить будет невозможно.

Если вы хотите создать отдельно показатель, то необходимо нажать на кнопку "+". То есть добавить. И вам откроется окно ввода показателя. В отличие от цели, показатель будет иметь возможность ввода не только планового значения, как это было в цели, но и фактического значения. Также каждый раз, когда вы вводите фактическое значение, система при выводе будет пересчитывать это значение путем деления плана либо факта на план для того, чтобы отобразить исполнение по данному показателю. Если показатель не прошел согласование, то его можно перевести в любую другую цель путем перетаскивания.

#### Примечание

Если вы не нашли какие-то периоды или единицы измерения, просим вас обратиться в техническую поддержку и сообщить необходимую информацию. Также можно оставлять комментарии, даже если идет процесс согласования. Все комментарии будут сохранены в истории изменения данного показателя. Процесс согласования запустится после первого сохранения показателя, и на вкладке "Согласование" будет виден список согласующих данный показатель.

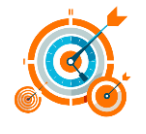

Практическое задание:

- Введите наименование показателя "Объем продаж".
- Введите код показателя, например, T1.
- Выберите период "Второй квартал 24 года".
- Выберите единицу измерения "миллион рублей".
- Выберите тренд "Повышение".
- Выберите тип "Количественный".
- Выберите весовой коэффициент 100, если там будет один показатель.
- Выберите плановое значение 60.
- Нажмите "Сохранить".

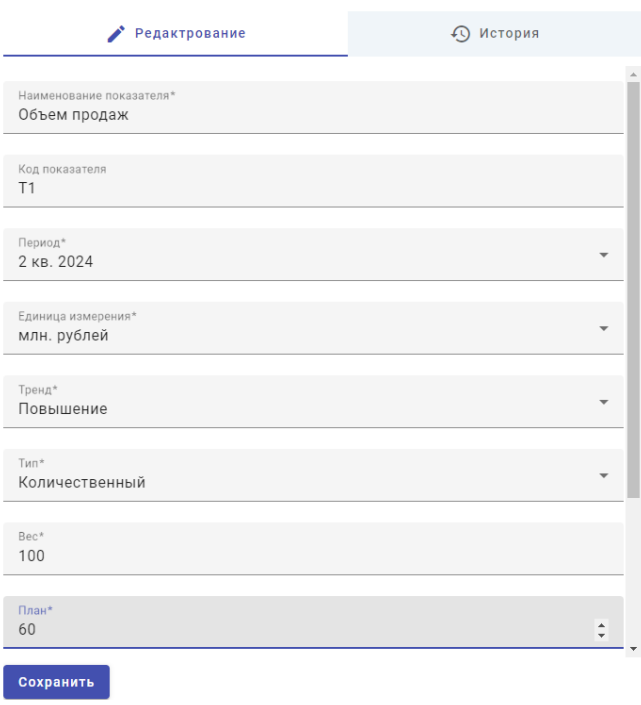

У вас появится непосредственно показатель выбранного вами сотрудника с плановым значением 60. Перейдите в редактирование показателя и нажмите кнопку "Согласовать". Данный показатель уйдет на согласование и не будет доступен для редактирования до тех пор, пока не будет переведен согласующим в статус "Согласовано" или "Доработка".

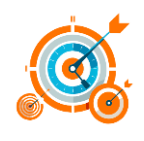

## **Практическая работа: копирование целей и показателей из «Шаблонов KPI»**

Для копирования готовых целей и показателей KPI нажмите

на кнопку и в открывшемся окне выберите новый период в выпадающем окне, а также отметьте те показатели, которые хотите скопировать текущему сотруднику.

Далее нажмите «Добавить». В результате выделенные цели и показатели будут скопированы в карточку сотрудника со статусом «Новые». Точно также, как в предыдущих примерах, Вы можете изменить период и другие параметры показателя и цели и отправить на согласование.

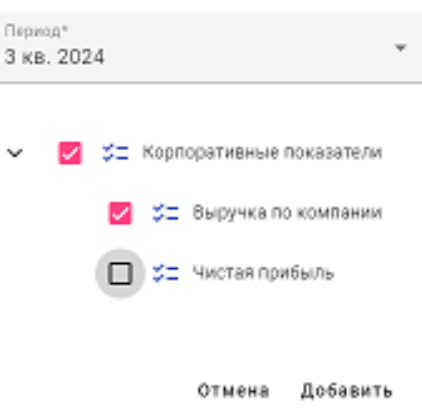

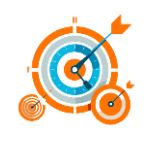

## 4. Модуль «Мои цели и KPI»

#### 4.1. Описание и предназначение

Модуль "Мои цели и КРІ" предназначен для того, чтобы конечный сотрудник, запоганенный, то есть мы как сотрудники, могли создавать и отправлять на голосование наши КРІ. Это обратный модуль модуля по планированию. Все функции можно посмотреть в модуле планирование и оценка.

## 5. Прочие модули и примечания

## 5.1. Функция передачи результатов оценки сотрудников бухгалтерию либо другие подразделения

Для того чтобы отправить по требованию список с фактическими значениями показателей, а также исполнение по каждому сотруднику, необходимо скачать его, нажав на кнопку со стрелкой вниз, и получить в табличном файле набор данных показателей. При этом необходимо не забыть выбрать период и статус.

#### 5.2 Различные периоды и системы бонусов/оценок

Систему оценки можно выбрать или создать на основе показателей, которые ежемесячные, ежеквартальные, полугодовые или ежегодные. То есть на этот конкретный выбранный период можно создать несколько показателей и по ним формировать систему бонусного премирования, то есть конусное премирование может быть ежемесячным по исполнению плана продаж и ежегодным по оценке деятельности компании в целом.

#### 5.3. Функция экспорта моих оценок в табличный вид

Для того чтобы получить список с фактическими значениями моих текущих показателей, а также исполнение, необходимо перейти в модуль «Мои цели и KPI», нажав на кнопку со стрелкой вниз, скачать в табличном файле набор данных показателей за выбранный период и с обозначенным статусом. Если фильтр выбора пустой, то будут скачены все цели и показатели за все периоды.

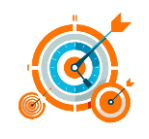